### Chapter 7

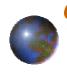

## GeoProcessing Technique

Weerakaset Suanpaga (D.ENG RS&GIS)

Department of Civil Engineering Faculty of Engineering , Kasetsart University Bangkok, Thailand

June2008 http://pirun.ku.ac.th/~fengwks/gis/lecture/7geoprocessing\_6p.pdf

# What can you accomplish with GeoProcessing?

## GeoProcessing is a way to create new data based on themes in your view.

- 1. To reduce the extent of a theme
- 2. <u>To combine features in two or more</u> <u>themes</u>
- 3. To use one theme's data in another theme

2

4

Reduce the Extent of Theme

Intersect two themes

Dissolve features based on an attribute

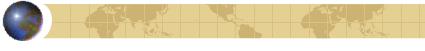

Combine features in two or more themes

- Clip one theme based on another
- Union two themes
- Merge themes

Use one theme's data in another theme

- eassign data by location
  - Nearest
  - Inside
  - Part of

### **GeoProcessing**

The GeoProcessing Wizard offers six geoprocessing options which are used to create or augment feature themes.

## 6 GeoProcessing Options

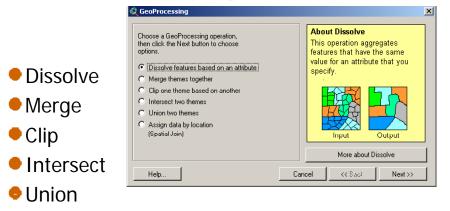

Assign data by location

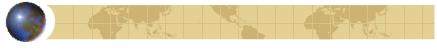

### **GeoProcessing**

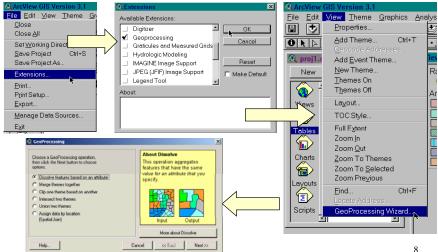

5

#### Dissolve

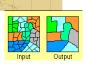

9

## *Dissolve features based on an attribute*

Dissolving features in a theme coalesces adjacent features that have the same attribute value.

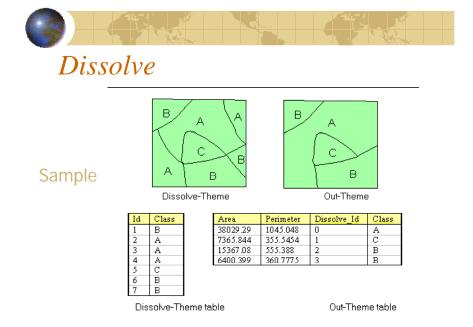

#### Dissolve

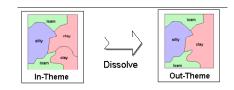

- a) In-theme (source theme)
- b) Dissolve Theme
- c) Out-Theme

#### Merge

#### • Merge themes together

 Using merge is similar to union

 a new theme is created from multiple themes but their features are not intersected.

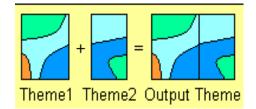

### Merge

This process will create one theme that contains the features of two or more themes. The new theme will contain the fields of one of the input themes.

- If each of the other input themes have at least the same fields, then all cells in the new theme's attribute table will be populated.

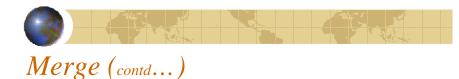

- If any of the other input themes have additional fields, that data will not be included.

- If any of the other input themes are missing the fields then no data will be added to those fields for the features of that other theme.

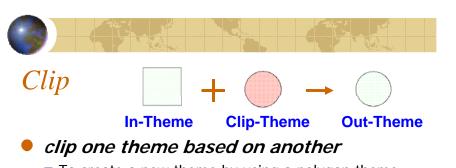

To create a new theme by using a polygon theme (or selected polygons in that theme) as a point, line, or polygon theme. The output theme will only contain data from the theme you're clipping

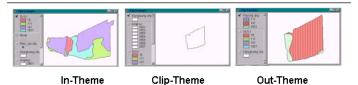

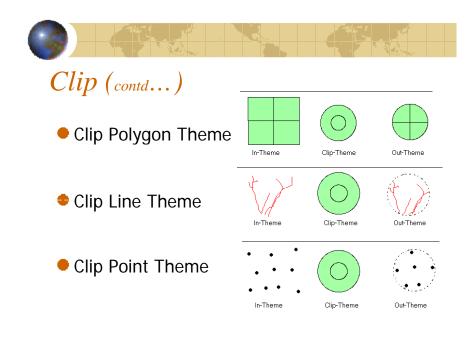

13

#### Intersect (contd...) Intersect **\*Intersect two themes** • a) In-theme (source theme) b) Intersect-Theme (overlay theme) -To preserves those features falling within • c) Out-Theme Spatial extent common to both themes. -Features of input theme are intersected by intersect theme. -Attribute data from both themes are included in new theme's attribute table. In-Theme Out-Theme Intersect-Theme 17 18 Intersect (contd...) Intersect "Inter id" "ID" "ID" "ID" "Area" "Perimeter" (contd...) "ID" "Length" "Inter id" "ID" 94.183415 518256.941841 2940.223037 0 0 218.102549 529173.113659 2986.994001 2 2 2 Intersect-Theme tabl 3 352.901865 3 Intersect-Theme table 561141.679254 3105,190853 з 2 600.936639 Δ 3 4 545939.026675 3041.821125 3 4 1 5 575.184218 5 In-Theme table 106182.117409 1320.408170 2 4 6 228.974480 5 2 12 114961.896741 1367.942817 5 2 1377.858165 6 2 129604.405749 1441.385873 6 3 1090.213183 8 In-Theme table 2 1372.405295 115781.555996 7 A. 1529.295766 8 Out-Theme table Out-Theme table **Intersect on** Intersect on 2 a line theme a polygon theme 2 Intersect-Theme Out-Them In-Them In-Theme Out-Theme Intersect-Theme

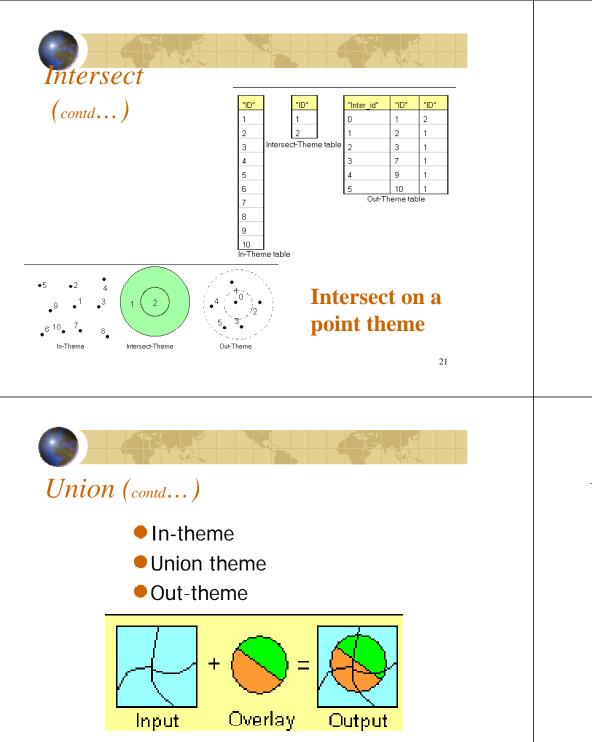

|  | Cale I | 34 | C-22-5-5 | 3- |  |
|--|--------|----|----------|----|--|
|  |        |    |          |    |  |

#### Union

- The Union process creates a new theme by overlaying two polygon themes. The output theme contains the combined polygons and attributes of both themes.
- The polygons of the input theme are split at their intersection with polygons of the overlay theme.
- The feature attribute table for the output theme contains attributes from the input and overlay themes' attribute tables.

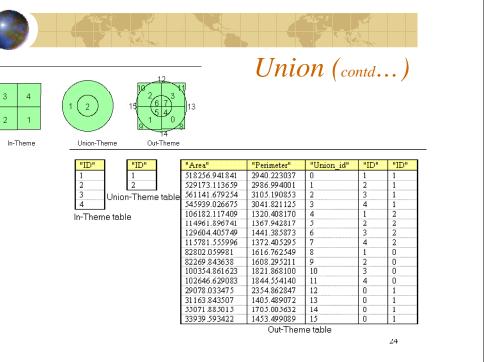

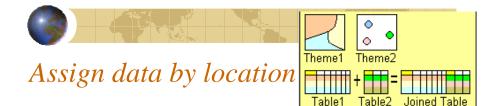

Assigning data by location uses a spatial relationship to join data from one theme to another theme.

Depending on the type of data you have, the join will be one of three types of spatial relationships: *'nearest', 'inside', or 'part of'.* 

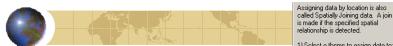

#### Assign data by location

1) Select a theme to assign data to: Spot ship
2) Select a theme to assign data from: Village.ship
Data will be assigned based on whether it is nearest

- Nearest
  - If you're assigning data from a point theme to another point theme OR you're assigning data from a point theme to a line theme, a 'Distance' field is automatically added to the theme you're assigning data to, along with any other data in that theme. This 'Distance' field contains the distance to the nearest feature.

26

#### Assigning data by location is also called Spatially Joining data. A join is made if the specified Spatial relationship is detected. 1) Select a theme to assign data to: Village.shp 2) Select a theme to assign data from:

Amphoe shp

inside

Data will be assigned based

on whether it is

### Assign data by location

#### Inside

If you're assigning data from a polygon theme to a point, line, or polygon theme, the data will be joined to the point, line, or polygon that is contained by each of the polygons.

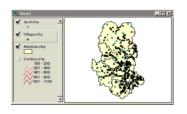

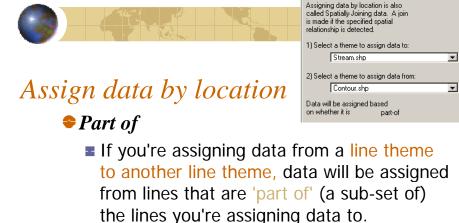

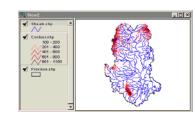

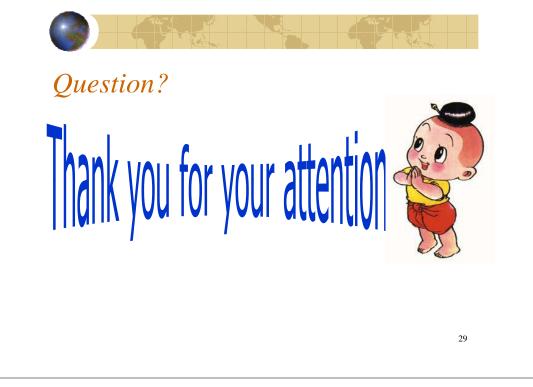